# HP Operations Orchestration

For the Windows and Linux operating systems

Software Version: 9.05

<span id="page-0-0"></span>Release Notes

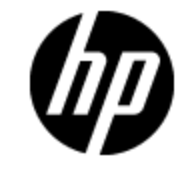

Document Release Date: June 2012

Software Release Date: June 2012

# **Legal Notices**

## **Warranty**

The only warranties for HP products and services are set forth in the express warranty statements accompanying such products and services. Nothing herein should be construed as constituting an additional warranty. HP shall not be liable for technical or editorial errors or omissions contained herein.

The information contained herein is subject to change without notice.

## **Restricted Rights Legend**

Confidential computer software. Valid license from HP required for possession, use or copying. Consistent with FAR 12.211 and 12.212, Commercial Computer Software, Computer Software Documentation, and Technical Data for Commercial Items are licensed to the U.S. Government under vendor's standard commercial license.

## **Copyright Notice**

© Copyright 2012 Hewlett-Packard Development Company, L.P.

## **Trademark Notices**

Adobe™ is a trademark of Adobe Systems Incorporated.

Microsoft® and Windows® are U.S. registered trademarks of Microsoft Corporation.

UNIX® is a registered trademark of The Open Group.

## **Documentation Updates**

The title page of this document contains the following identifying information:

- Software Version number, which indicates the software version.
- Document Release Date, which changes each time the document is updated.
- Software Release Date, which indicates the release date of this version of the software.

To check for recent updates or to verify that you are using the most recent edition of a document, go to:

#### **http://h20230.www2.hp.com/selfsolve/manuals**

This site requires that you register for an HP Passport and sign in. To register for an HP Passport ID, go to:

#### **http://h20229.www2.hp.com/passport-registration.html**

Or click the **New users - please register** link on the HP Passport login page.

You will also receive updated or new editions if you subscribe to the appropriate product support service. Contact your HP sales representative for details.

# **Support**

Visit the HP Software Support Online web site at:

#### **http://www.hp.com/go/hpsoftwaresupport**

This web site provides contact information and details about the products, services, and support that HP Software offers.

HP Software online support provides customer self-solve capabilities. It provides a fast and efficient way to access interactive technical support tools needed to manage your business. As a valued support customer, you can benefit by using the support web site to:

- Search for knowledge documents of interest
- Submit and track support cases and enhancement requests
- Download software patches
- Manage support contracts
- Look up HP support contacts
- Review information about available services
- Enter into discussions with other software customers
- Research and register for software training

Most of the support areas require that you register as an HP Passport user and sign in. Many also require a support contract. To register for an HP Passport ID, go to:

#### **http://h20229.www2.hp.com/passport-registration.html**

To find more information about access levels, go to:

#### **http://h20230.www2.hp.com/new\_access\_levels.jsp**

# <span id="page-4-0"></span>**Contents**

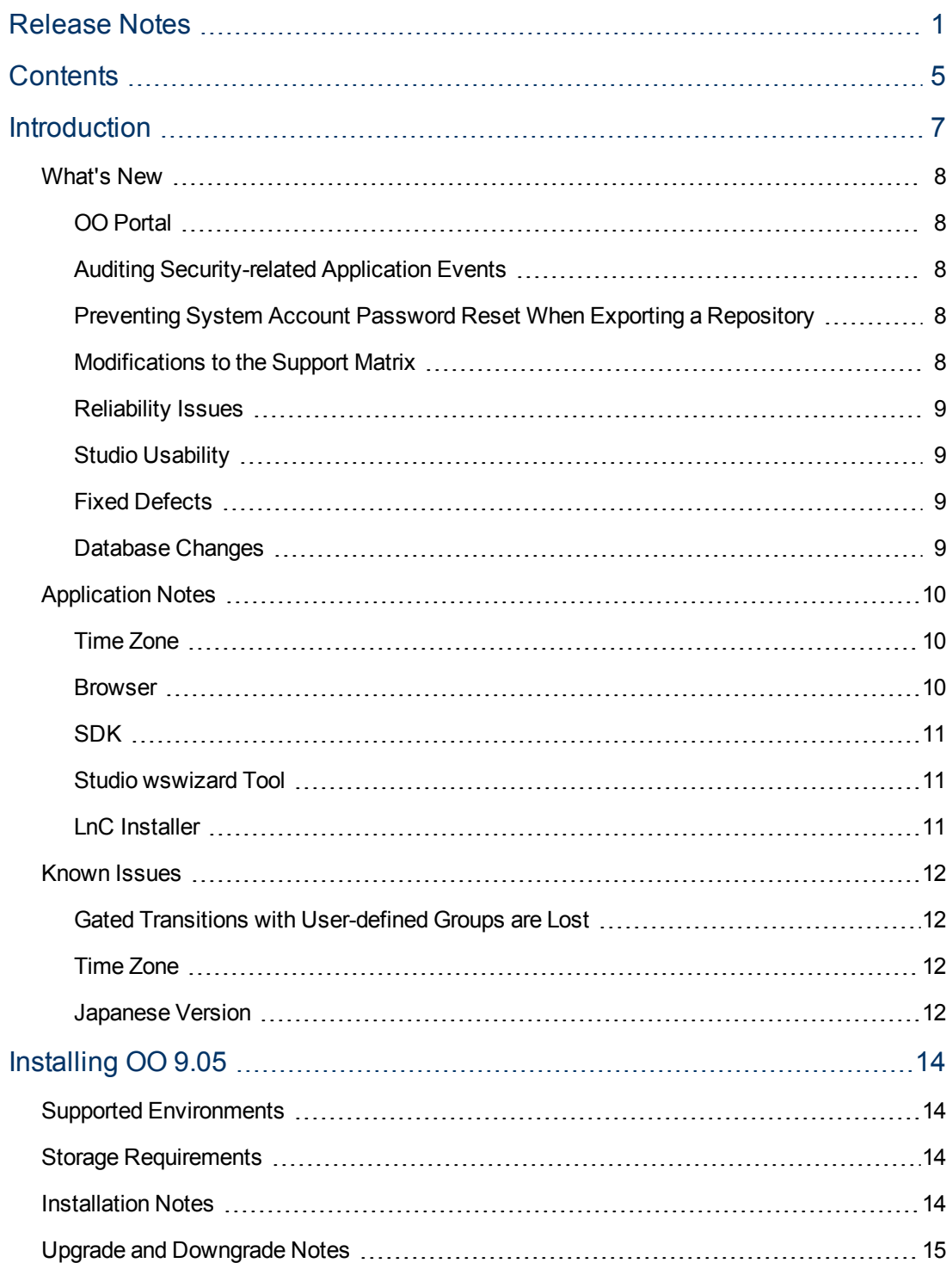

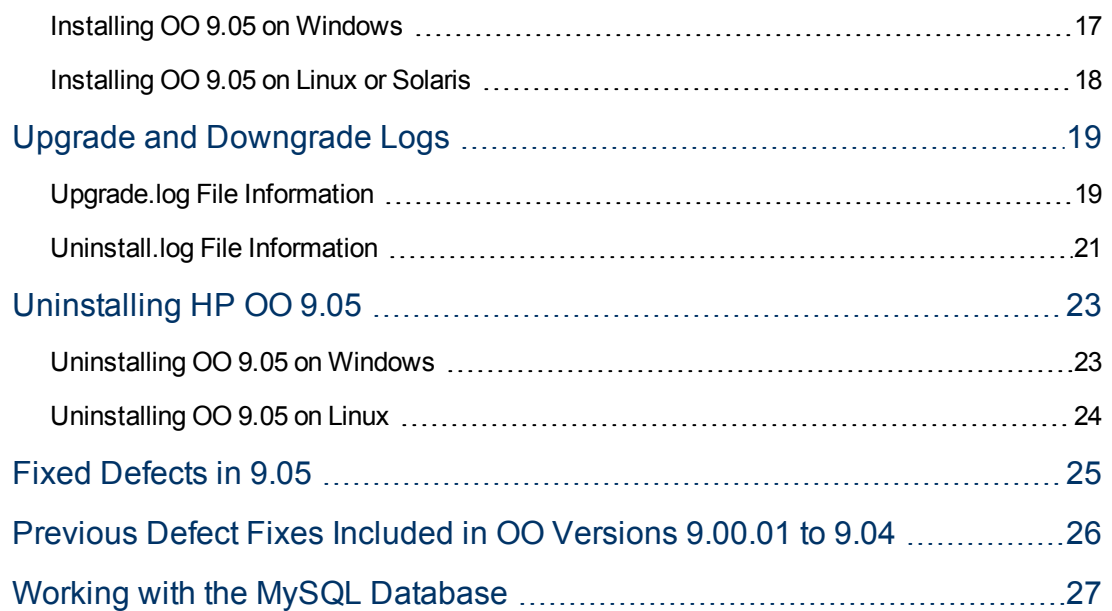

## <span id="page-6-0"></span>**Introduction**

This document provides an overview of the changes made to HP Operations Orchestration (OO) for the 9.05 version. It contains important information not included in the manuals or in the online help.

These Release Notes are intended for customers, HP Operations Orchestration (OO) Systems Engineers (SEs), and Customer Engineers (CEs) who have installed or are deploying OO version 9.05.

## <span id="page-7-1"></span><span id="page-7-0"></span>**What's New**

## **OO Portal**

The OO Portal is a new tool that provides you with means to execute and customize flows. It includes Automated Tasks that are associated with flows in HP Operations Orchestrations. The OO Portal allows you to customize the Automated Tasks from an intuitive user interface, with the ability to embed them as tasklets in any external Web page. You can open the OO Portal in a Web browser or tablet.

For more information, see the *OO Portal Deployment Guide*, *OO Portal Release Notes*, and *OO Portal Online Help*, in the OO Portal. These documents can also be downloaded from <http://support.openview.hp.com/selfsolve/manuals>.

### <span id="page-7-2"></span>**Auditing Security-related Application Events**

It is now possible to set up the  $log4j$ .properties file to log security-related application events, such as failed authentication/login attempts and accesses with insufficient user rights. Log entries identify the individual whose action is being audited, the individual affected by the action, and the time of the action. This enables easier detection of security threats.

<span id="page-7-3"></span>For more information, see the *OO Administration Guide*, available from <http://support.openview.hp.com/selfsolve/manuals>.

### **Preventing System Account Password Reset When Exporting a Repository**

By default, when a repository containing system accounts is exported, the password is erased. It is now possible to prevent this from happening by adding the following line to the Central.properties and Studio.properties files:

<span id="page-7-4"></span>dharma.repo.allow.system.accounts.travelling=true

### **Modifications to the Support Matrix**

**Note:** The following item was introduced in version 9.04.

OO supports the following:

- $\bullet$  Firefox 10.0
- <sup>l</sup> Ability to run OO on ESXi5
- Redhat Linux 6.2
- $\bullet$  Terracotta 3.6.0

### <span id="page-8-0"></span>**Reliability Issues**

**Note:** The following item was introduced in version 9.03.

Fixed reliability issues for the Scheduler, by unifying the Scheduler and Central services.

Scheduler log messages are printed out to the Central wrapper.log file. The trigger log data is printed to a specific trigger log inside the Central logs folder (located at  $\S$ ICONCLUDE HOME%/Central/logs/Scheduler/ on a Windows environment and \$ICONCLUDE HOME\Central\logs\Scheduler\ on a Linux environment).

## <span id="page-8-1"></span>**Studio Usability**

<span id="page-8-2"></span>Studio usability improvements.

## **Fixed Defects**

<span id="page-8-3"></span>This release includes fixed defects from previous versions.

### **Database Changes**

The 9.05 patch installer updates the build  $\ln f \circ t$  able with the current patch version and build date.

## <span id="page-9-1"></span><span id="page-9-0"></span>**Application Notes**

### **Time Zone**

**Note:** The following issues are relevant to version 9.03 and later.

• Users who open the OO web user interface from an external application URL (BSM), or log in to OO from a non-basic authentication login page (LWSSO configuration), need to add a time zone parameter to the URL.

Add the parameter: **?x-VisitorTimeZoneOffset=180** to the URL, where 180 is the GMT +3 time zone.

Following are examples of URLs containing the time zone parameter:

<sup>n</sup> **http://localhost:8080/PAS/app?x-VisitorTimeZoneOffset=180**

The parameter is added after the **?**.

<sup>n</sup> **http://localhost:8080/PAS/app?service=page/Scheduler&x-VisitorTimeZoneOffset=180**

You can also add the time zone to an external link, by adding: **&x-VisitorTimeZoneOffset=180**

- When you change the time zone on your computer, you must log out and log back into Central in order to see the changes.
- The client and server times need to be synchronized with GMT to display the correct date and time information.
- The DST time is always displayed by the current time zone of the user. If the user is currently on DST, the scheduled time is not (or vice versa).

For example: If today is the 29.3.2012, and the flow is scheduled for the 1.4.2012 04:00 AM (on the 30.3.2012 02:00 AM – DST starts), the time that will be display for that flow on the schedule table will be 1.4.2012 03:00 AM. From 30.3.2012 02:00 AM, the time moves to DST. From now on the time displayed for that schedule is 1.4.2012 04:00 AM.

<span id="page-9-2"></span>• The time zone cannot be different between the nodes in a cluster.

#### **Browser**

**Note:** The following issues are relevant to version 9.03 and later.

- You must clean the browser cache after upgrading the version.
- <sup>l</sup> In Firefox 3.6.4 and above, the default browser proxy is set to **Use system proxy settings**.

When you upgrade to Firefox 9.01, the browser proxy settings are changed to the default, overriding any other existing settings. These proxy settings might cause connection problems in the **Current Runs** view in Central. If you encounter these problems, contact your system administrator to verify the required proxy settings.

## <span id="page-10-0"></span>**SDK**

**Note:** The following issues are relevant to version 9.03 and later.

**Important**: In order to use the new API you need to download **WSCentralService.zip**. Extract the **WSCentralService.zip** and replace the **WSCentralService.jar** for JAVA, and **wscentrl.dll** for .NET.

### <span id="page-10-1"></span>**Studio wswizard Tool**

**Note:** The following issues are relevant to version 9.03 and later.

<span id="page-10-2"></span>You cannot run operations that have no inputs. To use **wswizard** generated operations (flows) with no inputs, add the **trimNullComplexTypes** input, and set it to false.

### **LnC Installer**

**Note:** The following issues are relevant to version 9.03 and later.

LnC installer can be downloaded from: [https://hpln.hp.com//node/4/otherfiles.](https://hpln.hp.com//node/4/otherfiles)

The HP Live Network Connector User Guide is located at: [https://hpln.hp.com/system/files/hpln\\_](https://hpln.hp.com/system/files/hpln_lnc_users_guide.pdf) [lnc\\_users\\_guide.pdf](https://hpln.hp.com/system/files/hpln_lnc_users_guide.pdf). This document contains information on how to configure OO in the *Configuring OO Stream* section.

## <span id="page-11-1"></span><span id="page-11-0"></span>**Known Issues**

### **Gated Transitions with User-defined Groups are Lost**

If a flow includes a gated transition and a user-defined group is selected as the required group, when the flow is published to a non-default public repository, information about the gated transition is lost, even if the user-defined group exists in both repositories.

This is a limitation caused by the OO 9.x repository design. In the repository, each group is referenced by a random unique key, called the UUID. Even if the groups have the same name in both repositories, they will have different UUIDs. When the flow is published, the target repository attempts to assign the gated transition to the UUID of the group defined in the source repository and, because this UUID does not exist in the target repository, nothing is selected.

<span id="page-11-2"></span>A hotfix for this issue is available at <https://quixy.deu.hp.com/quixy/query/detail.php?ISSUEID=QCCR1D149165>.

### **Time Zone**

**Note:** The following issues are relevant to version 9.03 and later.

<span id="page-11-3"></span>If you log in to OO using LWSSO, the time zone is displayed as the server time zone.

#### **Japanese Version**

**Note:** The following issues are relevant to version 9.03 and later.

The Japanese online help and guides are overwritten with English version after an upgrade to 9.05.

To retrieve the Japanese documentation:

- **.** Central:
	- a. Go to the %ICONCLUDE HOME%/Central/updates/9.05/9.05/backups folder.

**Note:** The home location is  $\text{\$ICONCLUDE}$  HOME  $\text{\$}$  on a Windows environment. On a Linux environment, go to the \$ICONCLUDE\_ HOME\Central\updates\9.05\9.05\backups folder.

- b. Extract the central.zip file.
- c. Copy the docs folder, and replace the new  $\text{SICONCLUDE}$  HOME $\text{\%/Central/docs}$  folder.

**Note:** On a Linux environment, replace the \$ICONCLUDE\_HOME\Central\docs folder.

<sup>l</sup> **Studio**:

a. Go to the %ICONCLUDE\_HOME%/Studio/updates/9.05/9.05/backups folder.

**Note:** On a Linux environment, go to the \$ICONCLUDE\_ HOME\Studio\updates\9.05\9.05\backups folder.

- b. Extract the studio.zip file.
- c. Copy the docs folder, and replace the new  $\S$ ICONCLUDE HOME $\S/$ Studio/docs folder.

**Note:** On a Linux environment, replace the \$ICONCLUDE\_HOME\Studio\docs folder.

## <span id="page-13-1"></span><span id="page-13-0"></span>**Installing OO 9.05**

## **Supported Environments**

Operations Orchestration runs in these operating system environments:

- Windows
- Linux and Solaris

**Note:** For more information, refer to the Operations Orchestration *System Requirements Guid*e.

## <span id="page-13-2"></span>**Storage Requirements**

#### **OO Central server**

The HP OO Central server requires 10 GB of hard-drive space. This includes room for the flows and operations that are included in the installation and for their rolling backups.

**Note:** The required disk space depends on the size of your repository, because it will be backed up during the upgrade.

For more information about the upgrade installation, see ["Upgrade.log](#page-18-1) [File](#page-18-1) [Information"](#page-18-1) [on](#page-18-1) [page](#page-18-1) [19](#page-18-1).

When the database and Central are installed on the same machine, add together the requirements for the database and the Central servers.

#### **OO Studio server**

The HP OO Studio server requires 5 GB of hard-drive space.

#### **OO RAS server**

The HP OO RAS server requires 5 GB of hard-drive space.

<span id="page-13-3"></span>For more information about storage requirements, see the *OO 9.05 System Requirements* document.

## **Installation Notes**

This release is a cumulative release that includes updates from all the previously released 9.0x.

### <span id="page-14-0"></span>**Upgrade and Downgrade Notes**

• Before you downgrade your version, make sure that you backup your local and remote repositories. They are not backed up automatically.

During installation, individual zip backups are created for each of the HP OO products in {HP\_OO\_Product}/updates/{version}/{version}/backups. For example, Central is backed up in %ICONCLUDE HOME%\Central\updates\9.05\9.05\backups\central.zip, and Studio is backed up in %ICONCLUDE\_HOME%\Studio\updates\9.05\9.05\backups\studio.zip.

When you upgrade Central in a cluster environment, perform the upgrade one node at a time. Do not upgrade all nodes at the same time.

In a command window, run the patch upgrade command with Administrator rights.

When you install a standalone Load Balancer, you must set the JAVA\_HOME.

- Windows: If Java is not installed, install JRE 1.6\_18 and set the JAVA\_HOME environment variable.
- Linux: Set the JAVA\_HOME environment variable.
- When you perform an install or uninstall, a log file containing the executed tasks is created in the **upgrade.log** and **uninstall.log** in the <location of the upgrade folder>/logs folder.

**Note:** By default, when you install or uninstall the 9.05 patch the log files are placed in the {installer\_location\_folder}/logs. During installation or uninstall you can select a different folder to store the logs using the -logDirectory option. For example, the syntax for a Linux installation is: ./install.sh -logDirectory /tmp/OO9.05\ Upgrade/.

If you are using your own certificate/keystore and you applied the 9.05 patch, then you have to manually restore them from the backups created by the patch installer. Your own certificate/keystore is located in the list under the **From** section below, and must be restored to the corresponding locations listed in the **To** section:

**From**:

- %ICONCLUDE\_HOME%\Central\updates\9.05\9.05\backups, open the zip, and locate **rc**\_ keystore in central\conf.
- %ICONCLUDE\_HOME%\Studio\updates\9.05\9.05\backups, open the zip, and locate **rc**\_ **keystore** in \studio\conf\ rc\_keystore.
- <sup>n</sup> %ICONCLUDE\_HOME%\RAS\updates\9.05\9.05\backups, open the zip, and locate **ras\_ keystore.jks** in \RAS\java\default\webapp\conf.
- %ICONCLUDE\_HOME%\LB\updates\9.05\9.05\backups, open the zip, and locate **ras keystore.key**, **ras\_keystore.jks**, **ca,pem**, **ic.pem**, in \clustering\apache\conf.

**To**:

■ Central: %ICONCLUDE\_HOME%\Central\conf\rc\_keystore

- n RAS: %ICONCLUDE\_HOME%\RAS\java\default\webapp\conf\ras\_keystore.jks
- <sup>n</sup> LB: %ICONCLUDE\_HOME%\Clustering\apache\conf\ras\_keystore.key, ras\_keystore.jks, ca,pem, ic.pem,
- Studio: %ICONCLUDE\_HOME%\Studio\conf\ rc\_keystore

## <span id="page-16-0"></span>**Installing OO 9.05 on Windows**

**Note:** If you have a version lower than 9.x, you must upgrade to a 9.x version before installing 9.05.

#### **To install the Windows version of 9.05**

- 1. Exit **Studio** and **Central**, and then stop the OO services:
	- **RSCentral**
	- <sup>n</sup> RSJRAS
	- **RSCluster**
	- RSGridserver (Load Balancer Service).
	- RSScheduler (This applies to upgrades from versions prior to 9.03).

**Note:** For any standalone installation, you only need to stop the relevant service and apply the patch separately.

**Note:** For standalone installations without JRE 1.6, install java 1.6.0\_X JDK and set the JAVA\_HOME accordingly.

- 2. Unzip the file **hpoo\_9.05.zip** to a temporary folder.
- 3. Check to make sure that the %ICONCLUDE\_HOME% variable points to the OO home directory.
- 4. Change the directories to the location of the unzipped patch and run the **install\_9\_0x.bat** file.
- 5. Restart the OO services.

**IMPORTANT**: If you install 9.05 and did not have previously installed 9.03 or 9.04, the RSScheduler service is removed and unified with the RSCentral service.

**IMPORTANT**: If Central is installed in a cluster configuration, make sure that you apply this release to all Central installations in the clustered nodes (one node at a time) after stopping the services.

**IMPORTANT**: Changes in this upgrade require clearing all the browser history and caches.

The installation files from the previous installation are backed up, as they are overwritten during the upgrade.

After the upgrade, you can verify the patch version in the **About** dialog box in Studio and Central. For this release, the version in the **About** dialog box shows **9.05**.

## <span id="page-17-0"></span>**Installing OO 9.05 on Linux or Solaris**

**Note:** If you have a version lower than 9.x, you must upgrade to a 9.x version before installing 9.05.

**To install the Linux version of OO 9.05 for an OO installation on a Linux or Solaris system**

- 1. Exit Central, and then stop the OO services:
	- Central.sh
	- <sup>n</sup> JRAS.sh
	- **CLUSTER.sh**
	- DASLB.sh
	- **Scheduler.sh (this applies to upgrades from versions prior to 9.03)**

**Note:** For any standalone installation, you only need to stop the relevant service and apply the patch separately.

**Note:** For standalone installations without JRE 1.6, install java 1.6.0\_X JDK and set the JAVA\_HOME accordingly.

- 2. Unzip the file **hpoo\_9.05.zip** to a temporary folder.
- 3. Set the \$ICONCLUDE\_HOME variable to point to the OO home directory.
- 4. Set the \$ ICONCLUDE\_CLUSTER\_HOME variable to point to the OO cluster home directory.
- 5. On a Solaris SA RAS, set the \$JAVA\_HOME environment variable to the JRE home directory.
- 6. Run the **install\_9\_0x.sh** file.
- 7. Check the script for errors.
- 8. Restart the OO services.

**IMPORTANT**: If you install 9.05 and did not have previously installed 9.03 or 9.04, the Scheduler.sh service is removed and unified with the Central.sh service.

**IMPORTANT**: If Central is installed in a cluster configuration, make sure that you apply this release to all Central installations in the clustered nodes (one node at a time) after stopping the services.

**IMPORTANT:** Changes in this upgrade require clearing all the browser history & caches.

The installation files from the previous installation are backed up, as they are overwritten during the upgrade.

After the upgrade, you can verify the patch version in the **About** dialog box in Studio and Central. For this release, the version in the **About** dialog box shows **9.05**.

## <span id="page-18-0"></span>**Upgrade and Downgrade Logs**

During the install and uninstall process of the HP OO software the progress is tracked on screen in a command window, and in addition the information is stored in a log file.

The logs are located in the <location of the upgrade folder>/logs folder:

- $\bullet$  Upgrade logs are stored in the file upgrade.log.
- $\bullet$  Downgrade logs are stored in the file uninstall.log.

**Note:** By default, when you install or uninstall the 9.05 patch the log files are placed in the {installer\_location\_folder}/logs folder. During installation or uninstall you can select a different folder to store the logs using the -logDirectory option. For example, the syntax for a Linux installation is: ./install.sh -logDirectory /tmp/OO9.05\ Upgrade/.

**Note:** During installation, individual zip backups are created for each of the HP OO products in {HP\_OO\_Product}/updates/{version}/{version}/backups. For example, Central is backed up in %ICONCLUDE HOME%\Central\updates\9.05\9.05\backups\central.zip, and Studio is backed up in %ICONCLUDE\_HOME%\Studio\updates\9.05\9.05\backups\studio.zip.

**Note:** Before you downgrade your version, make sure that you back up your local and remote repositories. They are not backed up automatically.

### <span id="page-18-1"></span>**Upgrade.log File Information**

The  $\text{Upgrade}. \text{Log file}$  is located in the patch installation directory, in the  $\text{Log }$  subdirectory.

Following are extracts with an explanation from the upgrade. log file:

**Note:** The extracts below also appear on the screen when you are upgrading the software.

• Displays the upgrade version:

```
resolve.target.version:
```
[echo] Resolving target version...

[echo] Target version is 9.05

[echo] Target minor version is 9.05

• OO home directory:

```
resolve.target.home:
```

```
[echo] Resolving target home...
```
[echo] Target home is C:\Program Files\Hewlett-Packard\Operations Orchestration [echo] Cluster home is C:\Program Files\Hewlett-

Packard\Operations Orchestration\Clustering

• Displays the installed components. The following example is only for Central and RAS:

```
resolve.central.source.version:
```
[echo] The source version of Central is 9.0.0

resolve.ras.source.version:

[echo] The source version of RAS is 9.0.0

resolve.studio.source.version:

resolve.cluster.source.version:

resolve.load.balancer.source.version:

#### • Displays the database version:

resolve.database.version:

[echo] Resolving database version...

[sql] Executing commands

[sql] 1 of 1 SQL statements executed successfully

[delete] Deleting: C:\Program Files\Hewlett-Packard\hp...

[echo] Database version is 9.00

#### • Backup location:

studio-backup:

central-backup:

[echo] Backing up Central files

[mkdir] Created dir: C:\Program Files\Hewlett-Packard\...

[zip] Building zip: C:\Program Files\Hewlett-Packard\...

[touch] Creating C:\Program Files\Hewlett-Packard\...

#### • General upgrade:

upgrade.platform.components:

[echo] \*\*\*\*\*\*\*\*\*\*\*\*\*\*\*\*\*\*\*\*\*\*\*\*\*\*\*\*\*\*\*\*\*\*\*\*\*\*\*\*\*\*\*\*\*\*\*\*\*\*\*\*\*\*

update.central:

[echo] Applying new Central files

```
[copy] Copying 4014 files to C:\Program Files\Hewlett-
Packard\...
```
[copy] Copying 249 files to C:\Program Files\Hewlett-Packard\...

[copy] Copying 60 files to C:\Program Files\Hewlett-Packard\...

#### • Database upgrade path:

build.upgrade.database.version.flow:

```
[build-version-flow] Available versions: [9.02, 9.03, 9.04, 9.05]
[build-version-flow] Source version: 9.00
[build-version-flow] Upgrade versions: 9.02, 9.03, 9.04, 9.05
```
#### • Each version is upgraded separately (cumulative):

run.single.database.upgrade:

[echo] Upgrade to 9.02

run.single.database.upgrade:

[echo] Upgrade to 9.03

run.single.database.upgrade:

[echo] Upgrade to 9.04

run.single.database.upgrade:

[echo] Upgrade to 9.05

#### • Upgrade path for a specific component (Central):

build.upgrade.source.version.flow.central:

```
[build-version-flow] Available versions: [9.02, 9.03, 9.04, 9.05]
[build-version-flow] Source version: 9.0.0
[build-version-flow] Upgrade versions: 9.02, 9.03, 9.04, 9.05
```
#### • When the upgrade completes successfully, with no errors:

BUILD SUCCESSFUL

Total time: 3 minutes 52 seconds

Log file upgrade.log was created in "C:\Program Files\Hewlett-Packard\hpoo\_9.05\Upgrade\_9.05\logs"

#### <span id="page-20-0"></span>**Uninstall.log File Information**

Following are extracts with an explanation from the uninstall.log file:

**Note:** The extracts below also appear on the screen when you uninstall the software.

• OO home directory:

```
resolve.target.home:
```
[echo] Resolving target home...

[echo] Target home is C:\Program Files\Hewlett-Packard\Operations Orchestration

[echo] Cluster home is C:\Program Files\Hewlett-Packard\Operations Orchestration\Clustering

• Displays the versions that you want to downgrade from the database:

build.uninstall.version.flow:

```
[build-uninstall-version-flow] Get database uninstall versions
[build-uninstall-version-flow] Uninstall versions: 9.05, 9.04, 9.03,
9.02
```
• Each version is downgraded separately:

```
run.single.database.downgrade:
```
[echo] Downgrade database for version 9.05

run.single.database.downgrade:

[echo] Downgrade database for version 9.04

run.single.database.downgrade:

[echo] Downgrade database for version 9.03

run.single.database.downgrade:

[echo] Downgrade database for version 9.02

• Restore a component:

restore-central:

[echo] Backing up log files

[move] Moving 8 files to C:\Program Files\Hewlett-Packard\...

[echo] Deleting Central files

[echo] Restoring previous Central files

[unzip] Expanding: C:\Program Files\Hewlett-Packard\...

[echo] Deleting Central backup files

• When the downgrade completes successfully, with no errors:

BUILD SUCCESSFUL

Total time: 1 minute 9 seconds

```
Log file uninstall.log was created in "C:\Program Files\Hewlett-
Packard\hpoo_9.05\Upgrade_9.05\logs"
```
# <span id="page-22-1"></span><span id="page-22-0"></span>**Uninstalling HP OO 9.05**

### **Uninstalling OO 9.05 on Windows**

**Note:** Before you downgrade your version, make sure that you backup your local and remote repositories. They are not backed up automatically.

#### **To uninstall the Windows version of 9.05**

- 1. Exit Studio and Central, and then stop the OO services:
	- **RSCentral**
	- **RSJRAS**
	- **RSCluster**
	- **RSGridserver**

**Note:** For any standalone installation, you only need to stop the relevant service and uninstall the patch separately.

- 2. Unzip the file **hpoo\_9.05.zip** to a temporary folder.
- 3. Check to make sure that the %ICONCLUDE\_HOME% variable points to the OO home directory.
- 4. Change directories to the location of the unzipped patch and run the **uninstall\_9\_0x.bat** file.
- 5. Restart the OO services.

**IMPORTANT**: After this procedure, the RSScheduler service is added back to the version, if 9.03 or 9.04 was not installed. If you downgrade to 9.03 or 9.04, the Scheduler service is not restored.

**IMPORTANT**: If Central is installed in a cluster configuration, make sure that you uninstall this release to all Central installations in the clustered nodes (one node at a time) after stopping the services.

**IMPORTANT:** Changes in this downgrade require clearing all the browser history and caches.

## <span id="page-23-0"></span>**Uninstalling OO 9.05 on Linux**

**Note:** Before you downgrade your version, make sure that you backup your local and remote repositories. They are not backed up automatically.

**To uninstall the Linux version of OO 9.05 for a Linux or Solaris system**

- 1. Exit Studio and Central, and then stop the OO services:
	- Central.sh
	- <sup>n</sup> JRAS.sh
	- **CLUSTER.sh**
	- DASLAB.sh

**Note:** For any standalone installation, you only need to stop the relevant service and uninstall the patch separately.

- 2. Unzip the file **hpoo\_9.05.zip** to a temporary folder.
- 3. Set the \$ICONCLUDE\_HOME variable to point to the OO home directory.
- 4. Set the \$ ICONCLUDE\_CLUSTER\_HOME variable to point to the OO cluster home directory.
- 5. On a Solaris SA RAS, set the \$JAVA\_HOME environment variable to the JRE home directory.
- 6. Run the **uninstall\_9\_0x.sh** file.
- 7. Check the script for errors.
- 8. Restart the OO services.

**IMPORTANT**: After this procedure, the Scheduler.sh service is added back to the version, if 9.03 or 9.04 was not installed. If you downgrade to 9.03 or 9.04, the Scheduler service is not restored.

**IMPORTANT**: If Central is installed in a cluster configuration, make sure that you uninstall this release to all Central installations in the clustered nodes after stopping the services.

**IMPORTANT**: Changes in this downgrade require clearing all the browser history and caches.

## <span id="page-24-0"></span>**Fixed Defects in 9.05**

The reference number for each fixed defect is the Quality Center Change Request (QCCR) number.

For more information about fixed defects, visit HP Software Support Online, or contact your HP Support representative directly.

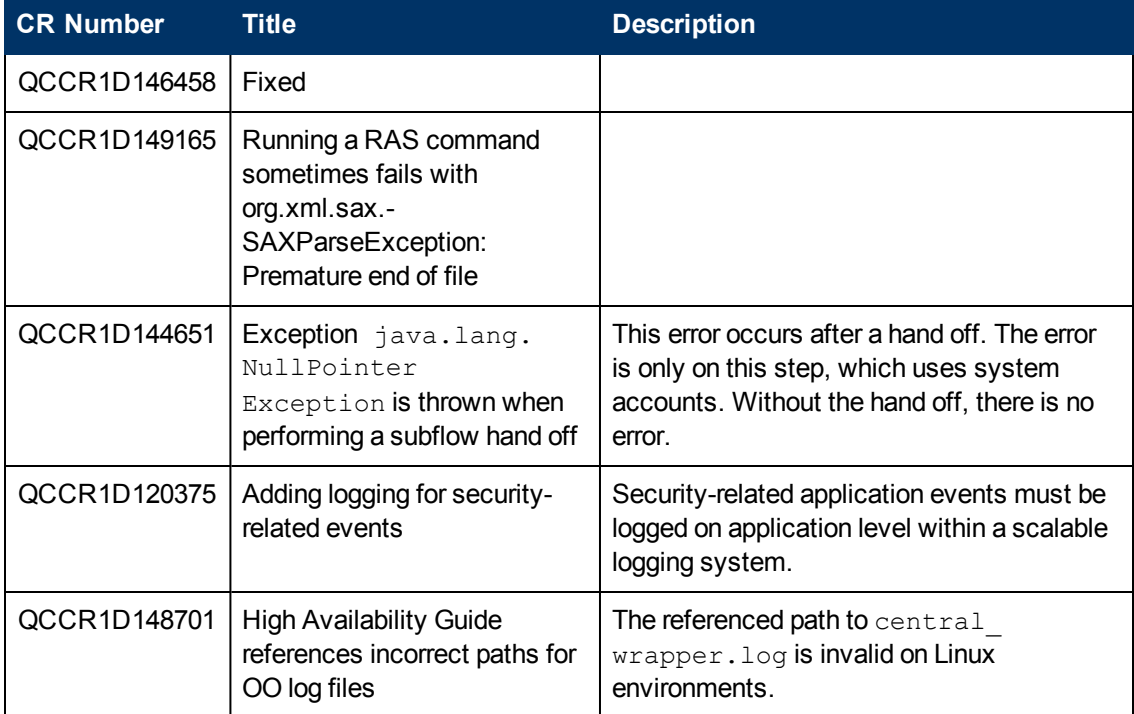

# <span id="page-25-0"></span>**Previous Defect Fixes Included in OO Versions 9.00.01 to 9.04**

For more information about fixed defects from OO versions 9.00.01 to 9.04, download the relevant release notes from HP Software Support Online at <http://support.openview.hp.com/selfsolve/manuals>.

# <span id="page-26-0"></span>**Working with the MySQL Database**

**Note:** Perform this procedure only once.

- 1. Unzip the file **hpoo\_9.05.zip** to a temporary folder.
- 2. Run the query in the sp\_reset\_run\_id.sql file, in order to add the stored procedure to your database.
- 3. Modify the init.sql file to use the OO database schema name (replace the dharma).
- 4. Copy the init.sql file to the installation directory of the MySQL (for example, "C:\Program Files\MySQL\MySQL Server 5.1").
- 5. Add the init-file option to MySQLINSTALLDIR\my.ini. For example, modify C:\Program Files\MySQL\MySQL Server 5.1\my.ini and add the following line "init-file=C: \Program Files\MySQL\MySQL Server 5.1\init.sql").
- 6. Restart the MySQL server.
- 7. For more information on the **init-file** option:

**http://dev.mysql.com/doc/refman/5.0/en/option-files.html**

**http://dev.mysql.com/doc/refman/5.1/en/serveroptions.html#option%5Fmysqld%5Finit-file**

**Note:** Wait until the database is fully up before working with OO.

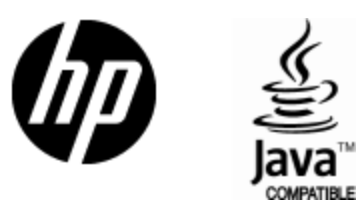

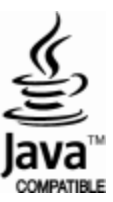